# DNA (يوونلا ضمحلل ةديقملا ةباوبلا AireOS مكحتلا ةدحو نيوكت لاثم عم (Spaces

### تايوتحملا

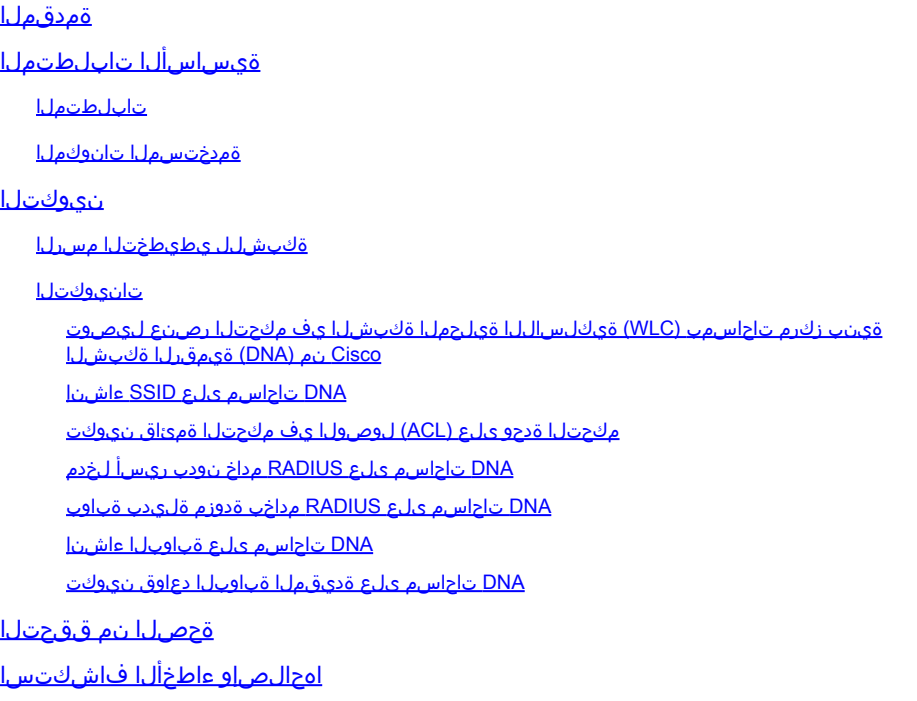

## ةمدقملا

Cisco نم DNA تاحاسم مادختساب ةديقملا ذفانملا نيوكت ةيفيك دنتسملا اذه فصي .AireOS مكحت ةدحو مادختساب

.Cisco نم TAC سدنهم افليس سيردنأ لبق نم ةمهاسملا تمت

## ةيساسألا تابلطتملا

### تابلطتملا

:ةيلاتلا عيضاوملاب ةفرعم كيدل نوكت نأب Cisco يصوت

- مكحتال تادحو ىلإ (GUI) تاموسرلا مرختسم ةهجاو لوصو وا (CLI) رماوالا رطس ةهجاو لوصو ةيكلساللا
- Cisco نم (DNA (ةيمقرلا ةكبشلا ةينب زكرم تاحاسم •

### ةمدختسملا تانوكملا

:ةيلاتلا ةيداملا تانوكملاو جماربلا تارادصإ ىلإ دنتسملا اذه يف ةدراولا تامولعملا دنتست

8.10.112.0 رادصإلا 5520، ةيكلساللا LAN ةكبش يف مكحتلا ةدحو •

### نيوكتلا

ةكبشلل يطيطختلا مسرلا

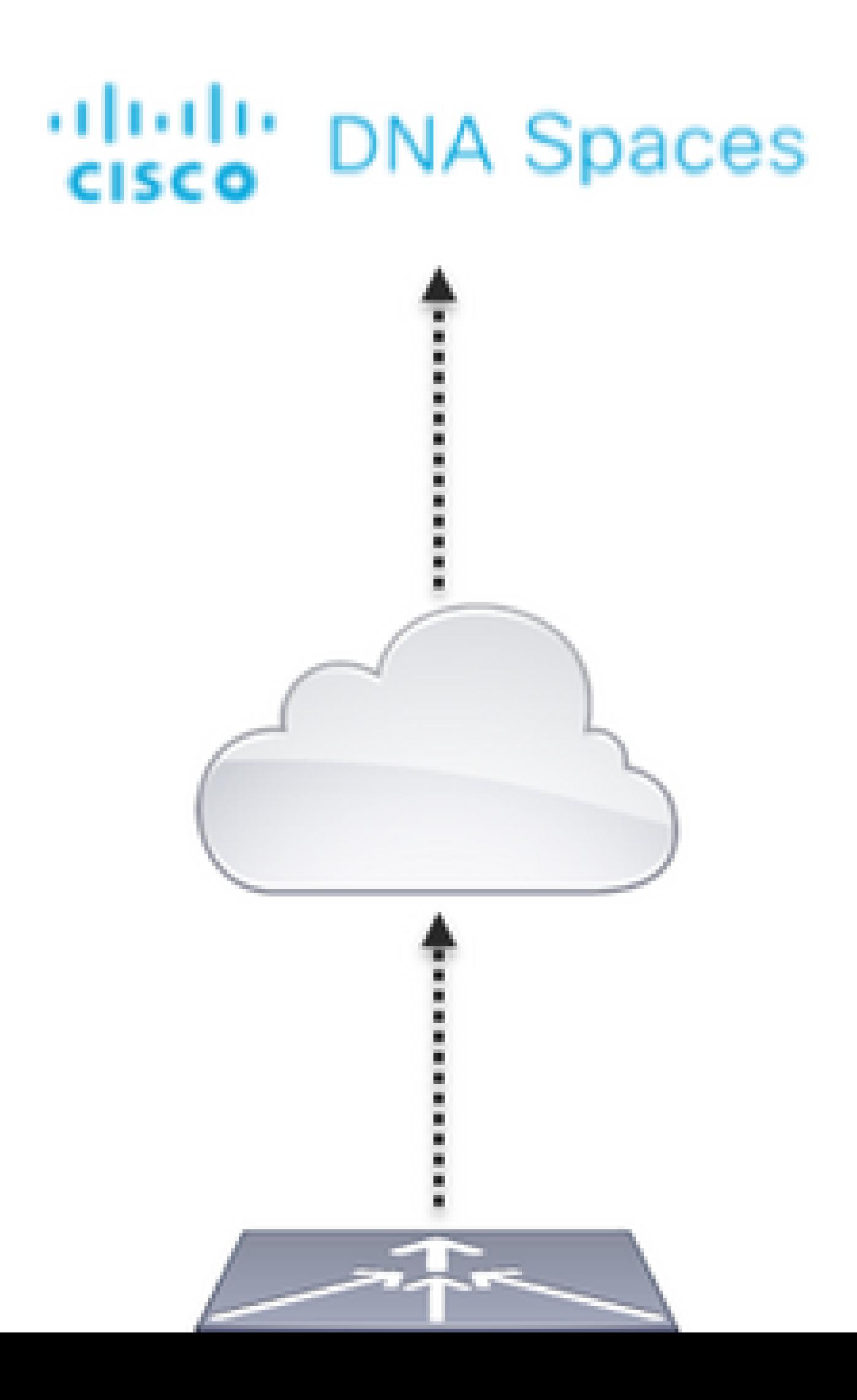

ريفوت وأ يددرتJل قاطنلل ىصقألI دحلI وأ لمعلI ةسلج ةدم نيوكت ةلاح يف .هنودب وأ مزليسف ،ديقملا لخدملا ةدعاق نيوكت نمض تاءارجإلا مسق يف ةسالسب تنرتنإل عيمج معد متي .RADIUS مداخ مادختسال ةجاح الف ،الإو ،RADIUS مداخ مادختساب SSID نيوكت .نينيوكتلا الك ىلع DNA تاحاسم ىلع تاباوبلا عاونأ

DNA تاحاسم ىلع RADIUS مداخ نودب ريسأ لخدم

مكحتلا ةدحو ىلع SSID نيوكت

ليكشت .ةديدج WLAN ةكبش ءاشنإ .WLAN تاكبش < WLAN ةكبش ىلإ لقتنا 1. ةوطخلا نم 3 ةوطخلا يف هنيوكت مت يذلا هسفن وه SSID مسا نأ نم دكأت .SSID و فيصوتلا مسا .DNA تاحاسم يف SSID ءاشنإ مسقلا

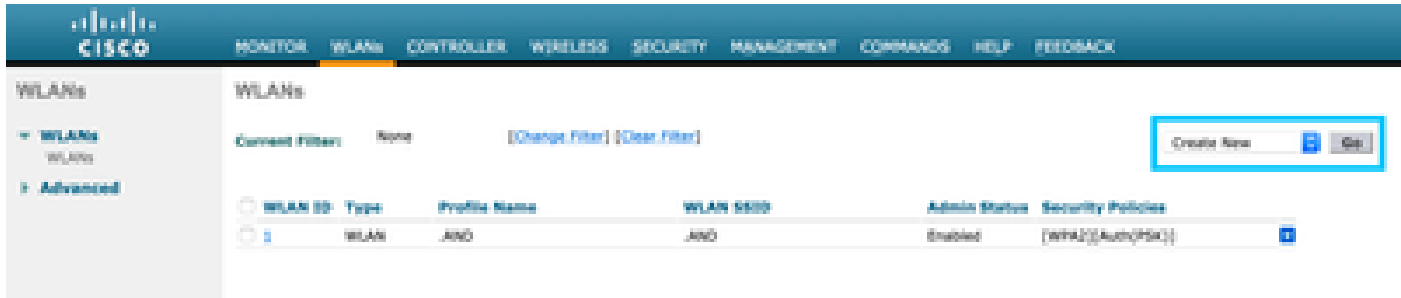

ةمالع يف 2 ةقبط < نامأ بيوبتلا ةمالع ىلإ لقتنا 2. ةقبطلا نامأ نيوكت 2. ةوطخلا نم دكأت .2 ةقبطلا نيمأتل ةلدسنملا ةمئاقلا نم الب ددحو WLAN ةكبش نيوكت بيوبتلI .MAC ةيفصت ليطعت

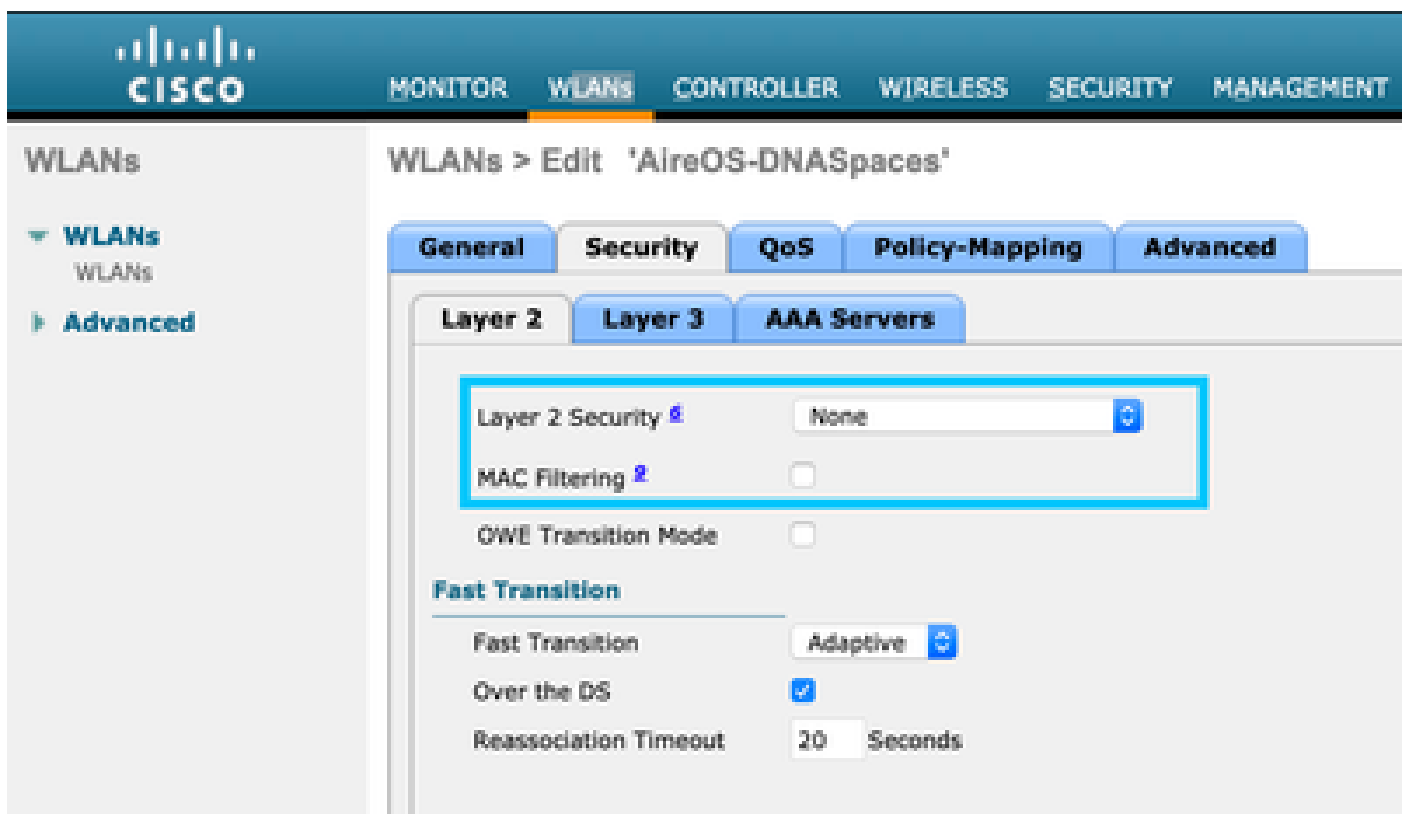

ةمالع يف 3 ةقبط < نامأ بيوبتلا ةمالع ىلإ لقتنا 3. ةقبطلا نامأ نيوكت 3. ةوطخلا

بيول| ةس|يس نيوكتب مقو ،(WLAN) ةيكلس|لJ| ةيلحمل| ةكبشJ| نيوكت بيوبتل| ةصاخلا لوصولا يف مكحتلا ةمئاق نيوكتو ،رورملا ةملك نيكمتو ،3 ةقبطلا نامأ ةقيرطك URL ناونعك بيولا ةقداصم عون نييعتك ماعلا نيوكتلا زواجت نيكمتو ،ةقداصملا ةئدابب .هيجوتلا ةداعإل URL ناونع نيوكت مث ،يجراخ

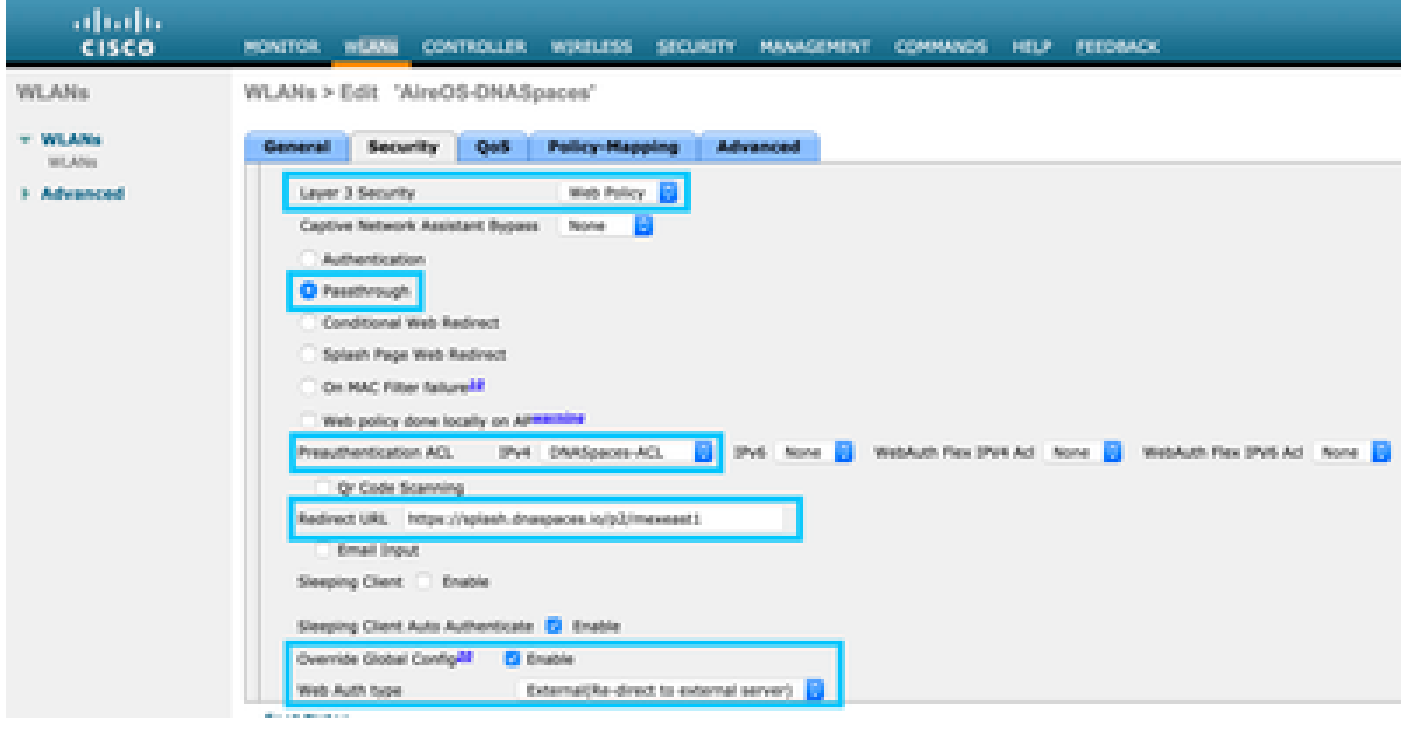

نم ،ايودي نيوكتلا رايخ ىلع رقنا ،هيجوتلا ةداعإل URL ناونع ىلع لوصحلل :ةظحالم ،DNA تاحاسم ىلع SSID ءاشنإ مسقلا نم 3 ةوطخلا يف هؤاشنإ مت يذلا SSID فرعم .SSID نيوكت مسق نمض

DNA تاحاسم ىلع RADIUS مداخب ةدوزم ةليدب ةباوب

.طقف مكحتلا ةدحو نم ةمداقلا PAP ةقداصم RADIUS Spaces DNA مداخ معدي :ةظحالم

مكحتلا ةدحو ىلع RADIUS مداوخ ةئيهت

تامولعم لخدأو ديدج ىلع رقناو ،ةقداصملا < RADIUS > AAA > نيمأتلا ىلإ لقتنا 1. ةوطخلا RADIUS مداخب Cisco نم (DNA (ةيمقرلا ةكبشلا ةينب تاحاسم لمعت .RADIUS مداخ :RADIUS يمداخ الك نيوكت .IP يناونع ىلع ةباجتسالا اهنكميو مدختسملا ةقداصمل

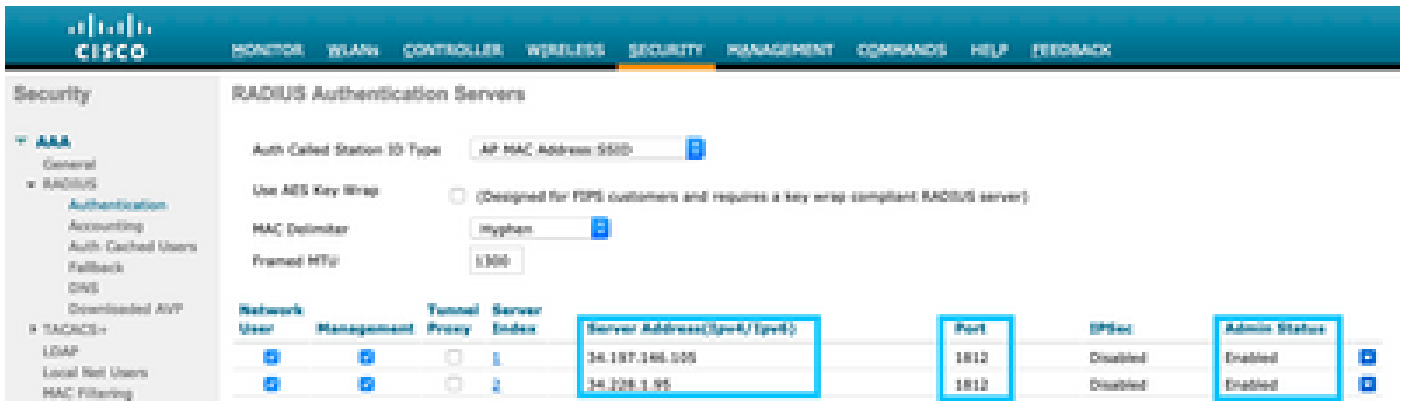

ةيساسألا مداوخلا نم لكل يرس حاتفمو RADIUS ناونع ىلع لوصحلل :ةظحالم نم 3 ةوطخلا يف هؤاشنإ مت يذلا SSID نم يوديلا نيوكتلا رايخ ىلع رقنا ،ةيوناثلاو .RADIUS مداخ نيوكت مسق ىلإ لقتناو DNA تاحاسم ىلع SSID ئشنأ مسقلا

< AAA > نيمأتلا ىلإ لقتنا .ةبساحملاب صاخلا RADIUS مداخ نيوكتب مق 2. ةوطخلا :RADIUS يمداخ سفن نيوكت .ديدج ىلع رقناو ةبساحملا < RADIUS

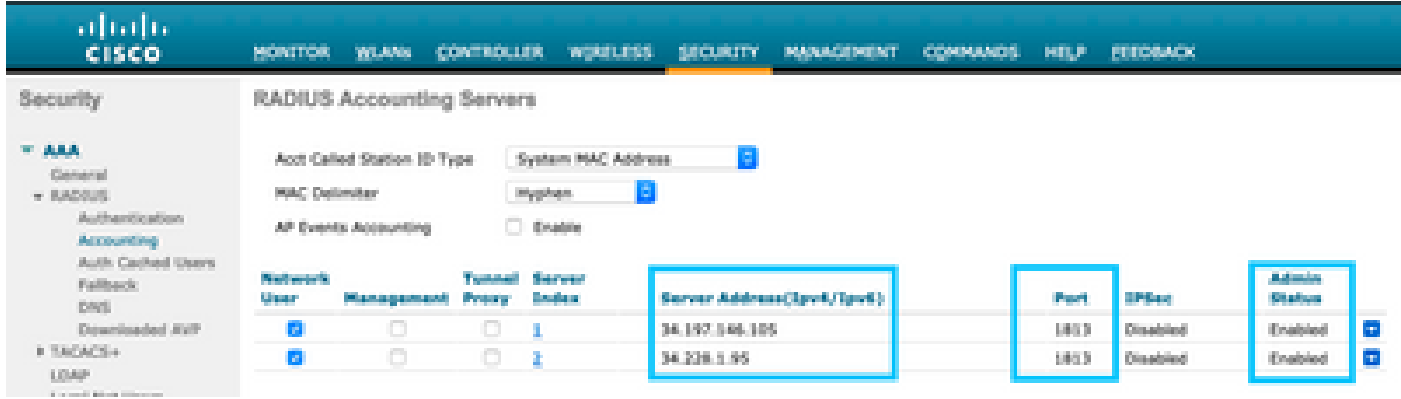

مكحتلا ةدحو ىلع SSID نيوكت

تحت "PAP "ىلع Radius Web ةقداصم نييعت نم دكأت ،SSID نيوكتب ءدبلا لبق :ماه .ةماع < مكحتلا ةدحو

ليكشت .ةديدج WLAN ةكبش ءاشنإ .WLAN تاكبش < WLAN ةكبش ىلإ لقتنا 1. ةوطخلا نم 3 ةوطخلا يف هنيوكت مت يذلا هسفن وه SSID مسا نأ نم دكأت .SSID و فيصوتلا مسا .DNA تاحاسم يف SSID ءاشنإ مسقلا

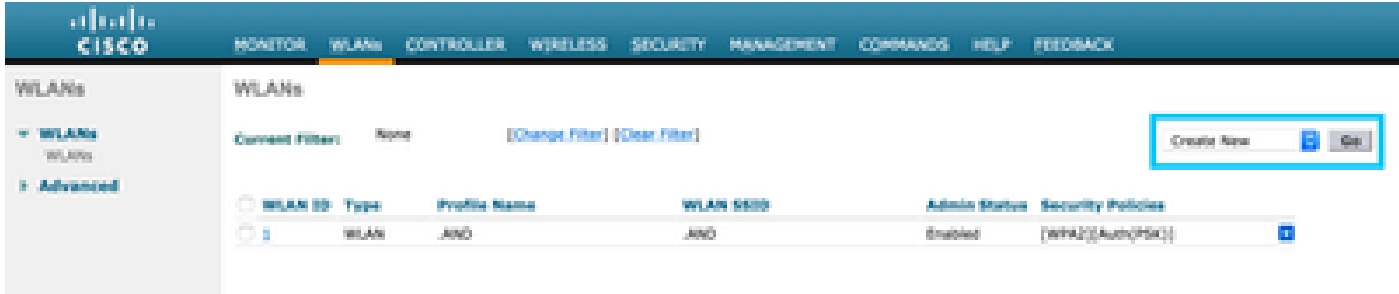

ةمالع يف 2 ةقبط < نامأ بيوبتلI ةمالع ىلإ لقتنا .2 ةقبطلI نامأ نيوكت .2 ةوطخلI .MAC ةيفصت نيكمت .الب 2 ةقبطلا نامأ نيوكت .WLAN ةكبش نيوكت بيوبتلا

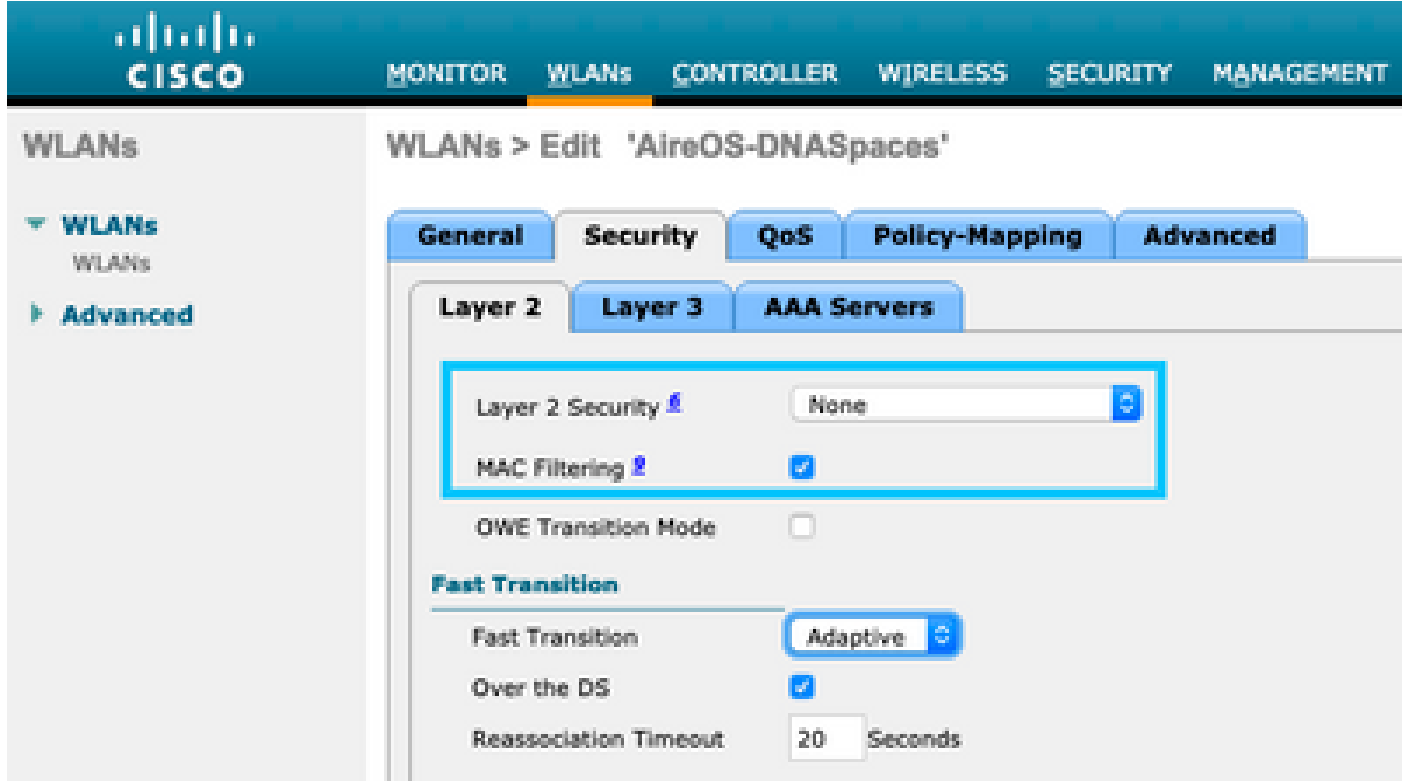

ةمالع يف 3 ةقبط < نامأ بيوبتلا ةمالع ىلإ لقتنا 3. ةقبطلا نامأ نيوكت 3. ةوطخلا بيول| ةس|يس نيوكتب مقو ،(WLAN) ةيكلس|لJ ةيلحمل| ةكبشJ| نيوكت بيوبتل| يف مكحتلا ةمئاق نيوكتو ،MAC حشرم لشف نيكمتب مقو 3، ةقبطلا نامأ ةقيرطك عون ن ي عتك ماعلا نيوكتال زواجت نيكمتو ،ةقبسملا ةقداصملاب ةصاخل لوصول ا .هيجوتلا ةداعإل URL ناونع نيوكتب مق ،يجراخ هنأ ىلع بيولا ةقداصم

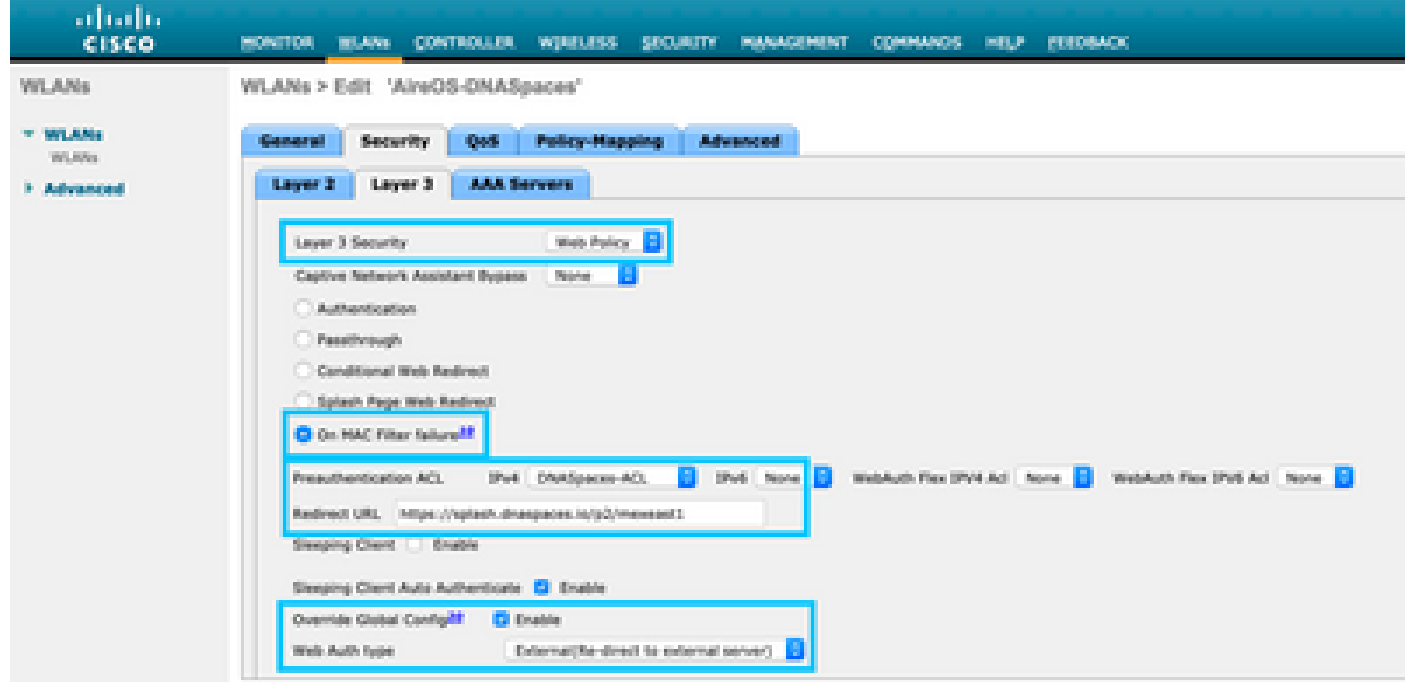

بيوبتلا ةمالع يف AAA مداوخ < نامأ بيوبتلا ةمالع ىلإ لقتنا .AAA مداوخ نيوكت 4. ةوطخلا

ةبساحملا مداوخو ةقداصملا مداوخ نيكمتو (WLAN) ةيكلساللا ةيلحملا ةكبشلا نيوكت :RADIUS يمداخ رتخأ ةلدسنملا ةمئاقلا نمو

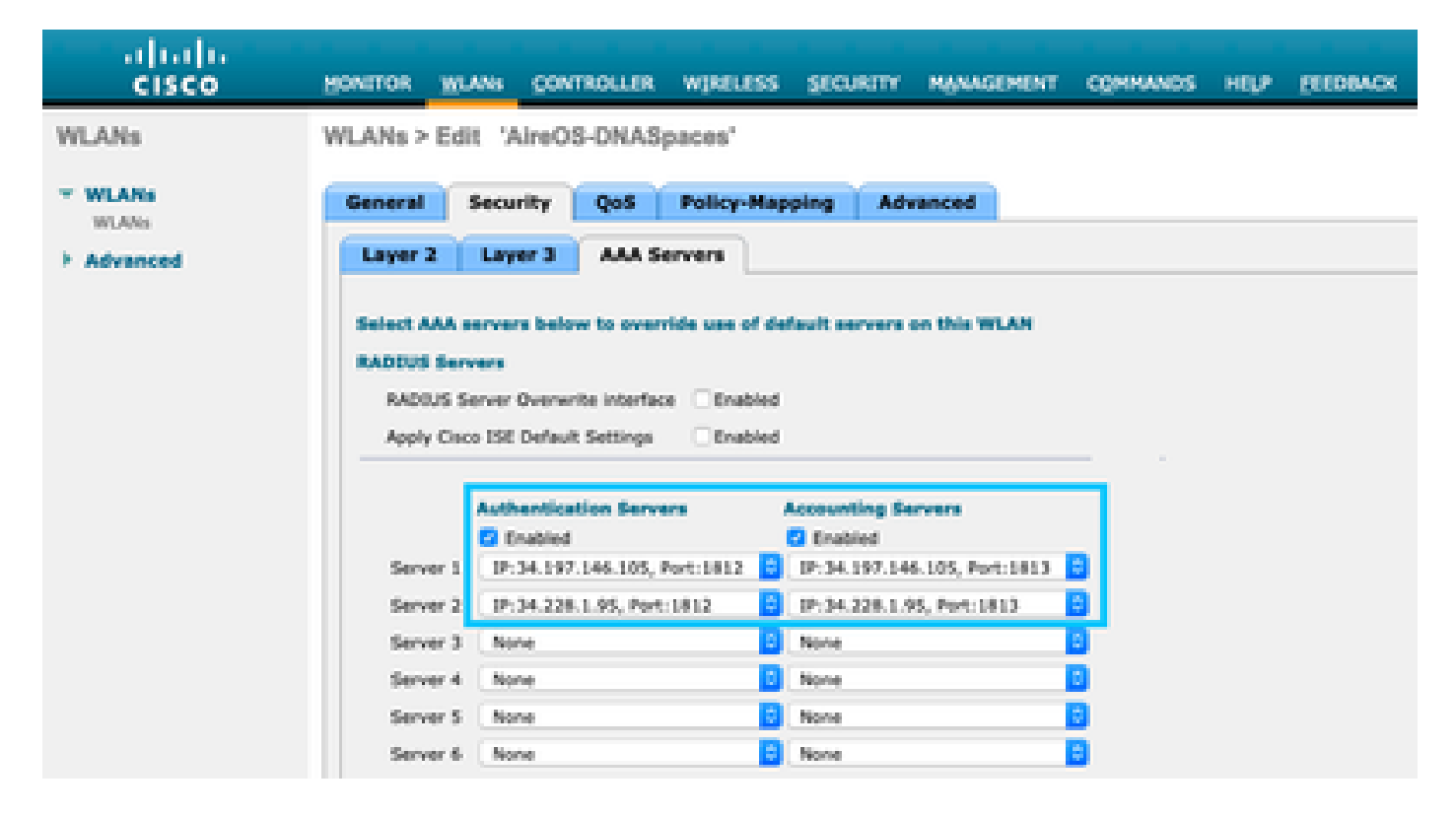

ىلإ لقتنا .بيولا ةقداصم يمدختسمل ةقداصملا ةيولوأ بيترت نيوكتب مق .6 ةوطخلا ةيكلساللا ةيلحملا ةكبشلا نيوكت بيوبتلا ةمالع يف AAA مداوخ < نامأ بيوبتلا ةمالع .بيترتلاب الوأ RADIUS نييعتب مق مث ،(WLAN(

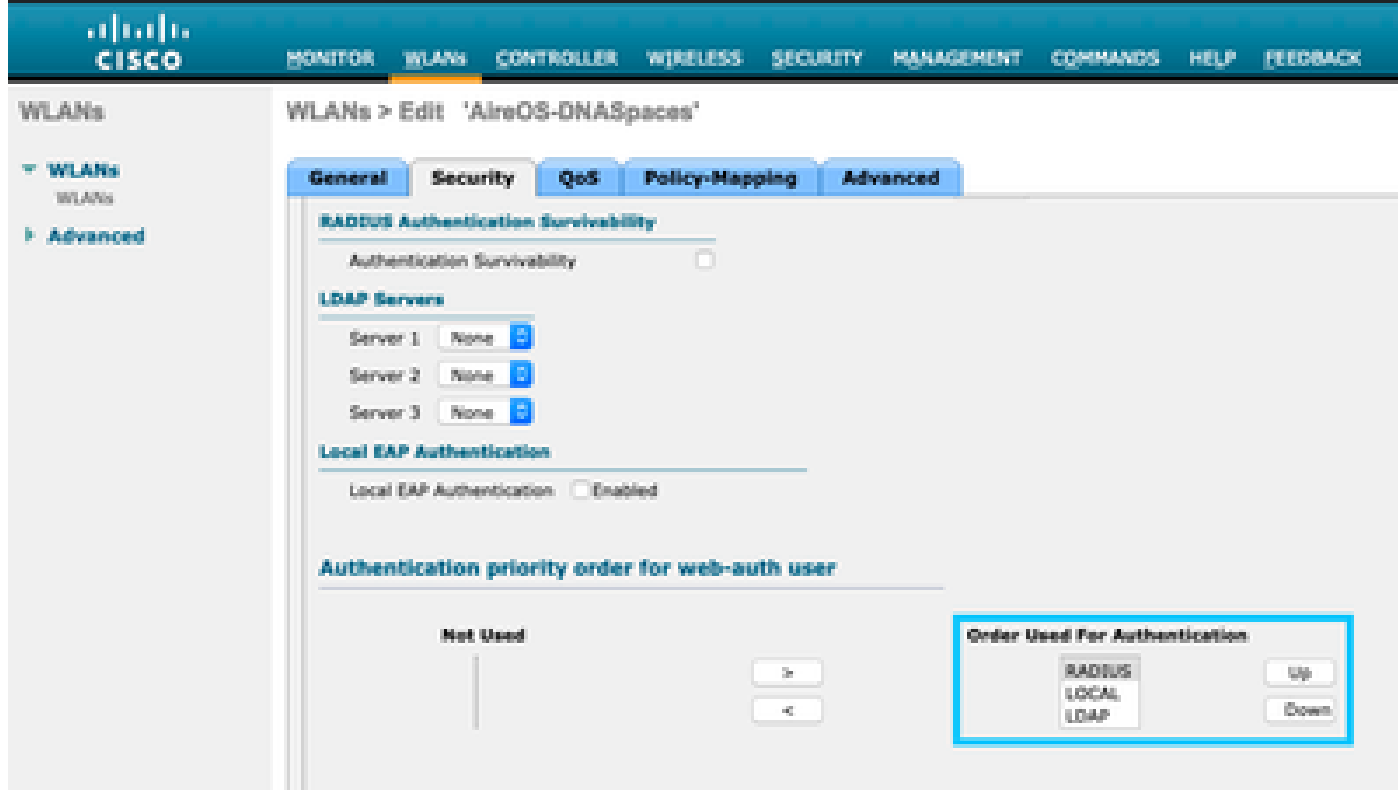

ةكبش نيوكت بيوبتلا ةمالع يف ةمدقتم تارايخ بيوبتلا ةمالع ىلإ لقتنا 7. ةوطخلا

.AAA زواجتب حامسلا نيكمتب مقو WLAN

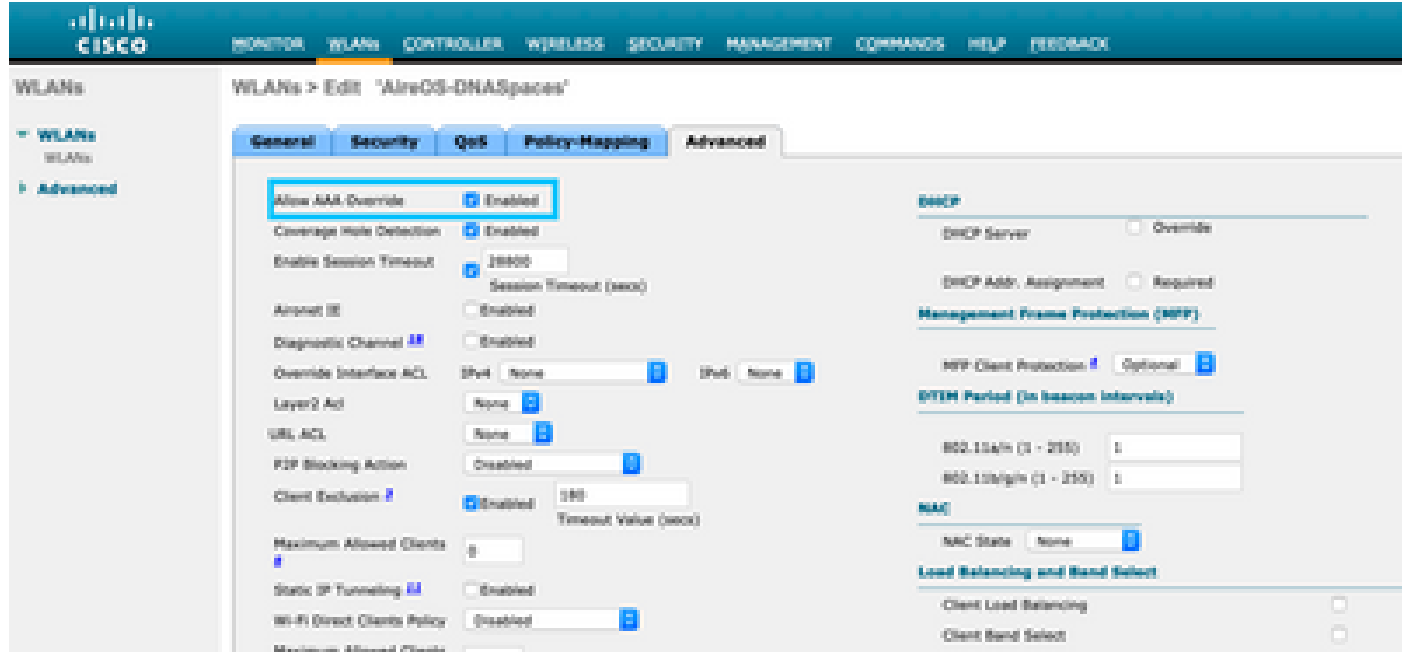

DNA تاحاسم ىلع ةباوبلا ءاشنإ

:DNA تافاسمل تامولعملا ةحول يف ةديقملا تاباوبلا ىلع رقنا 1. ةوطخلا

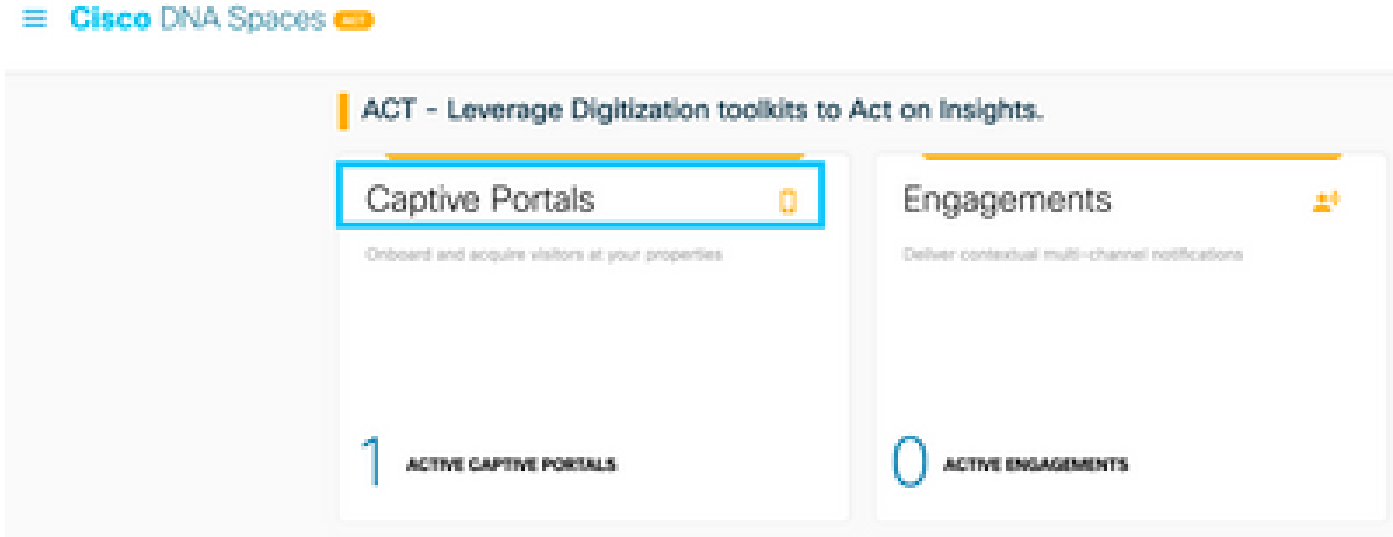

مدختست نأ نكمي يتلا عقاوملا ددحو ،لخدملا مسا لخدأو ،ديدج ءاشنإ ىلع رقنا .2 ةوطخلا : لخدملا

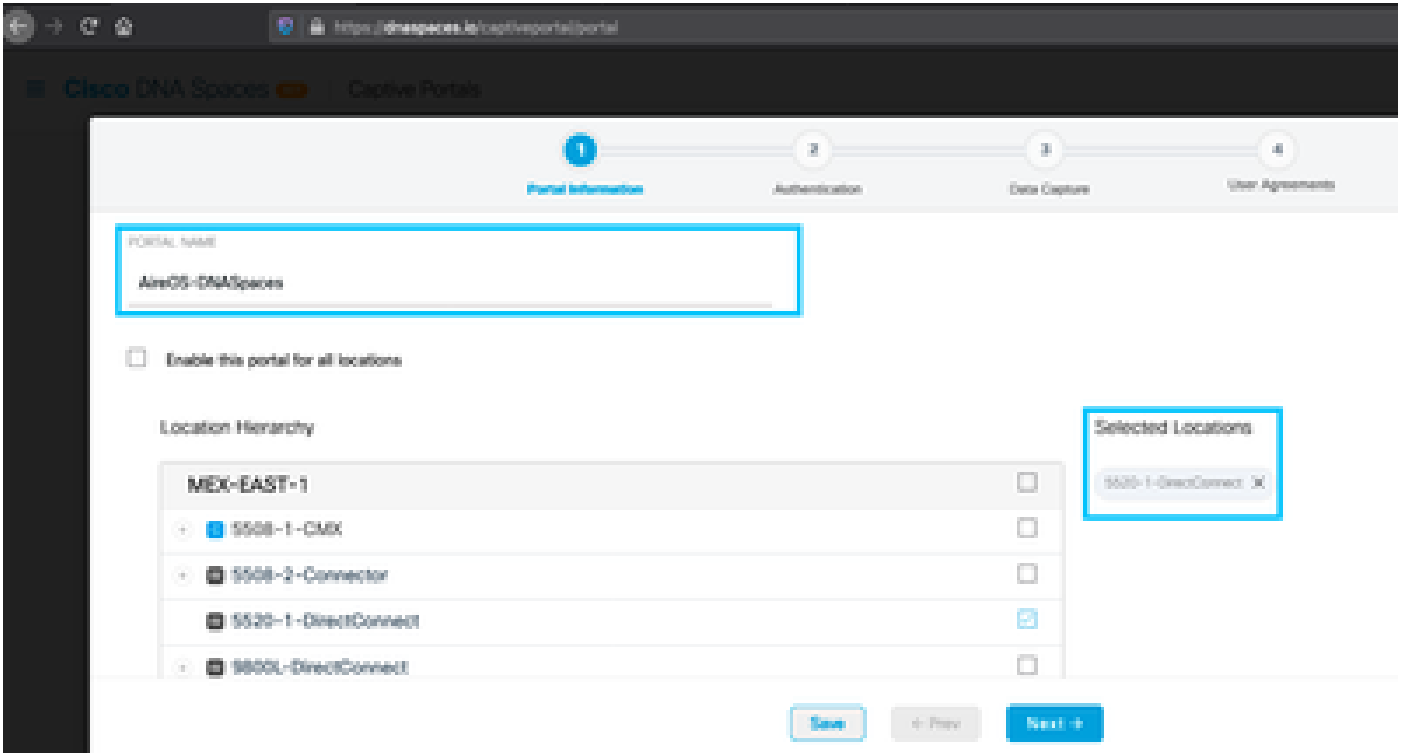

تايقافتاو تانايبلا طاقتلا ضرع ديرت تنك اذإ رتخأ ،ةقداصملا عون ددح .3 ةوطخلا يقلت رايتخاب نيمدختسملل حمسي ناك اذإو لخدملل ةيسيءئرل قحفصلا يف مدختسملا :كلذ دعب تقطقط .ةلاسر

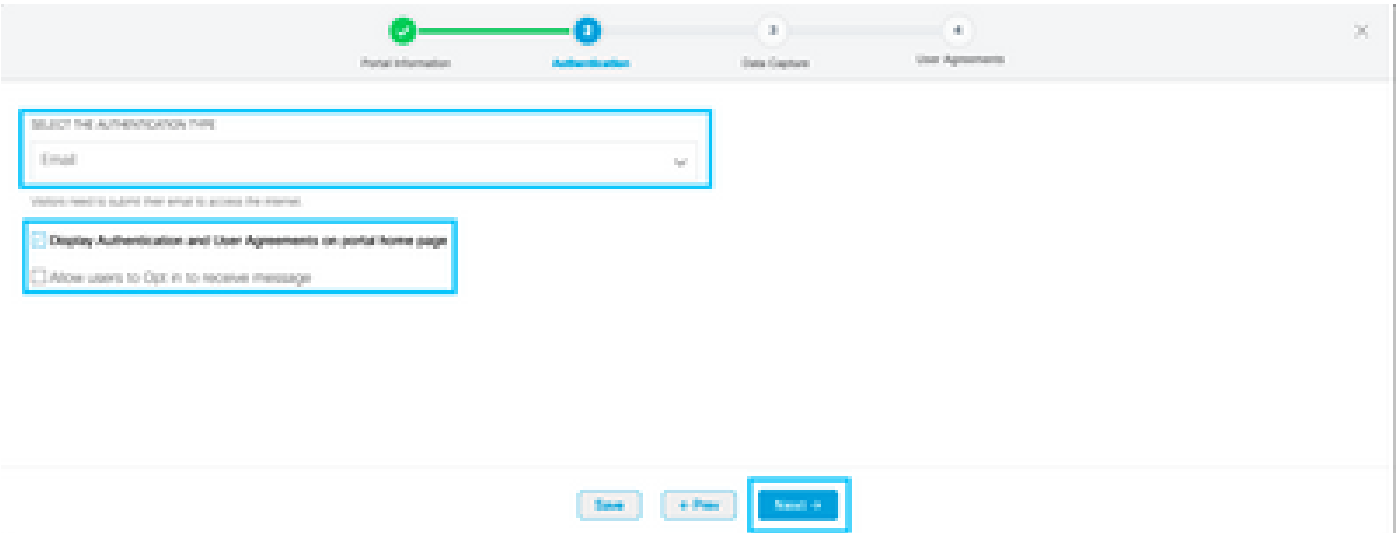

،نيمدختسملا نم تانايب طاقتلا ديرت تنك اذإ .تانايبلا طاقتلا رصانع نيوكت 4. ةوطخلا لوقحلا ةفاضإل لقح رصنع ةفاضإ+ قوف رقناو تانايبلا طاقتلا نيكمت عبرم ددح :كلذ دعب تقطقط .ةبولطملا

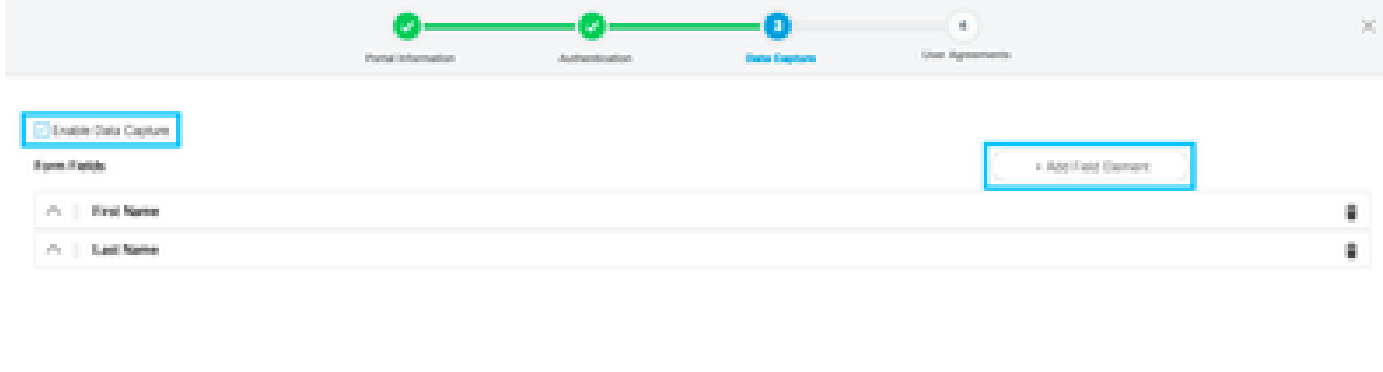

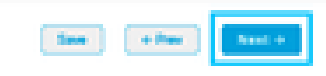

:ةباوبلا نيوكتو ظفح قوف رقناو نيكمتلا طورش نم ققحت 5. ةوطخلا

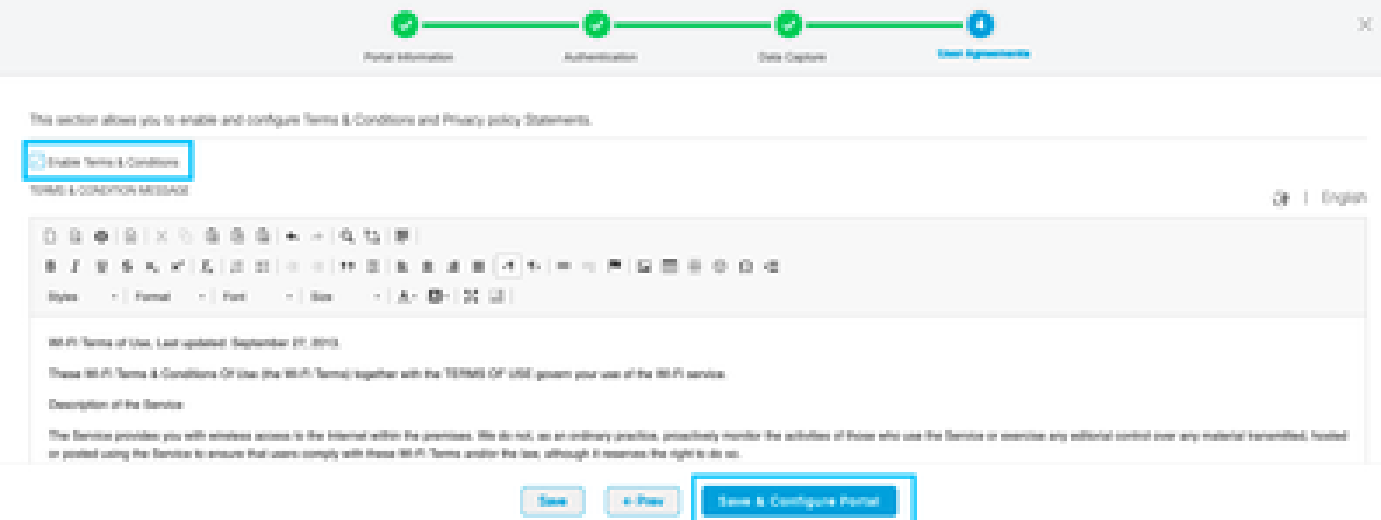

:ظفح قوف رقنا ،ةجاحلا بسح لخدملا ريرحتب مق 6. ةوطخلا

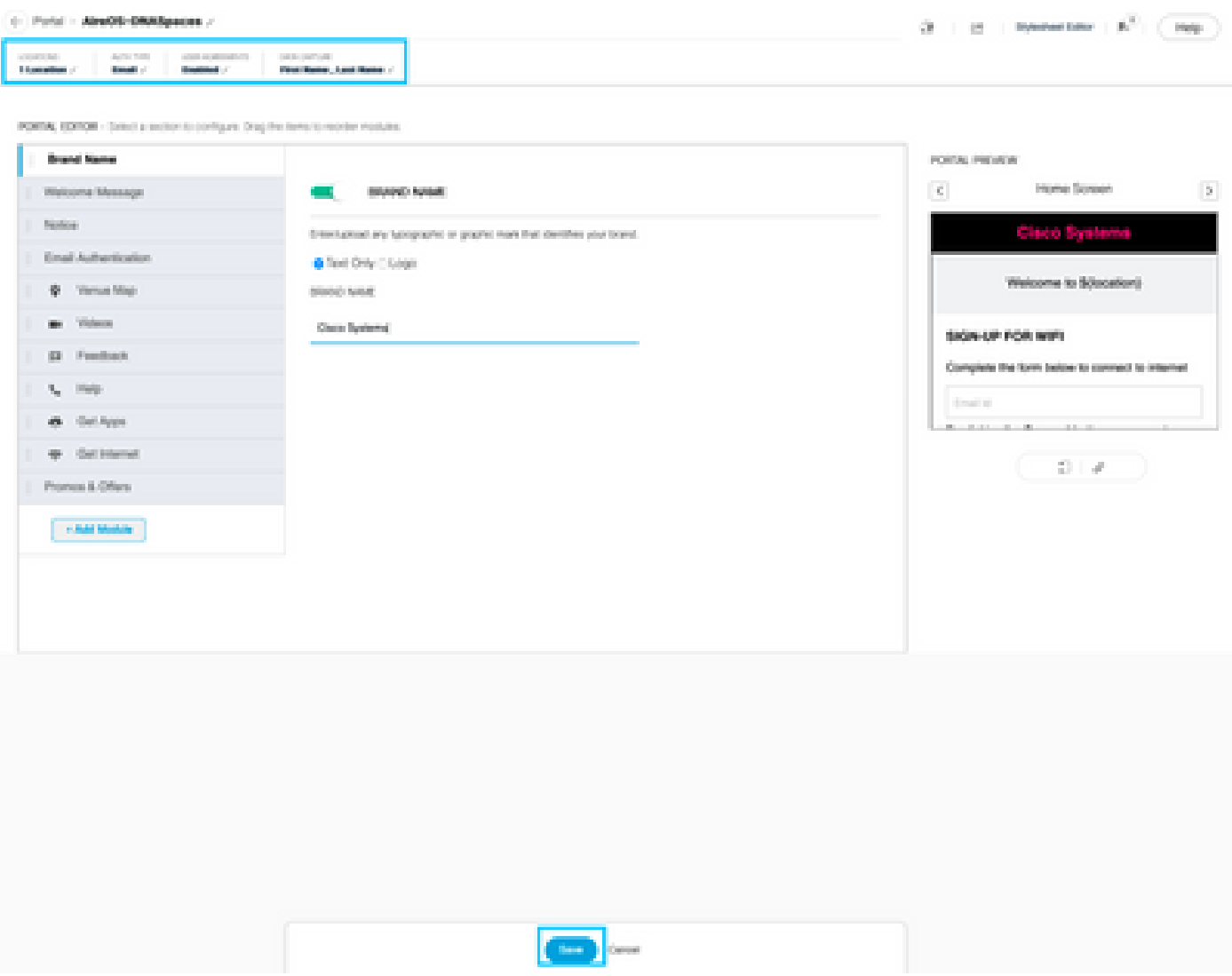

DNA تاحاسم ىلع ةديقملا ةباوبلا دعاوق نيوكت

:ديقملا لخدملا دعاوق قوف رقناو ديقملا لخدملا ةمئاق حتفا 1. ةوطخلا

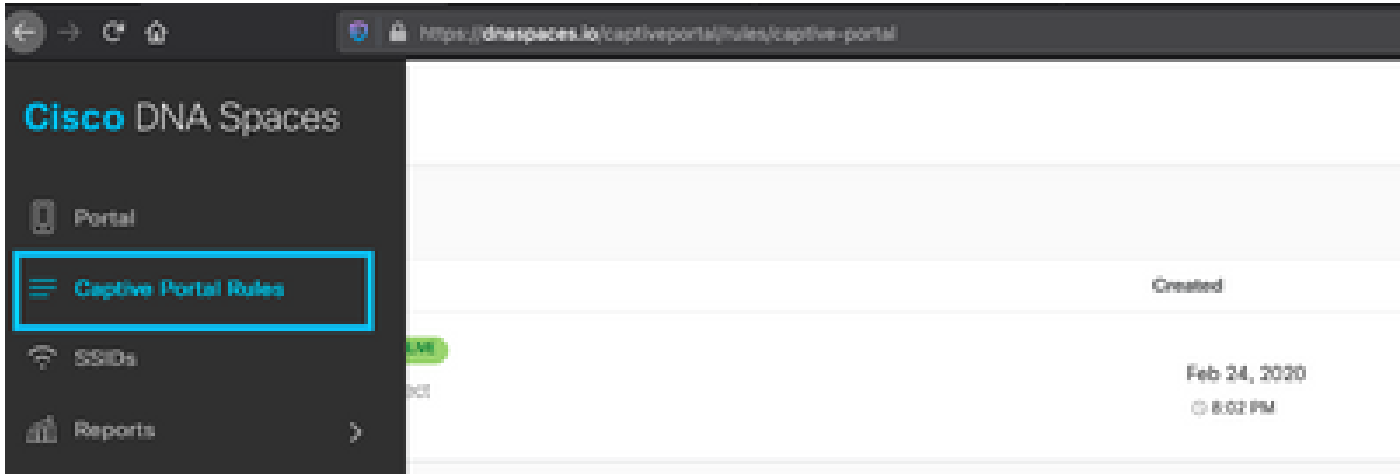

هنيوكت مت يذلا SSID رتخاو ،ةدعاقلا مسا لخدأ .ةديدج ةدعاق ءاشنإ + قوف رقنا 2. ةوطخلا :ل هذه لخدملا ةدعاق اهيف رفوتت يتلا عقاوملا ددحو ،اقبسم

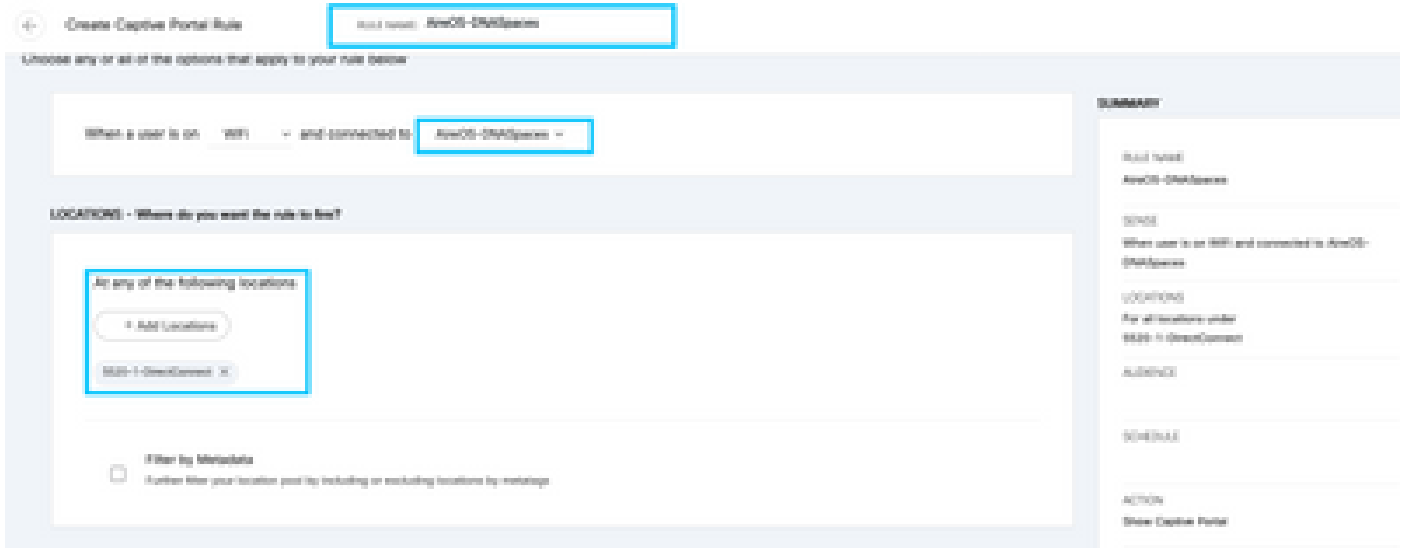

،ةدعاقلا ىلإ لوصولا دنع ،ةلاحلا هذه يف .ةديقملا ةباوبلاب صاخلا ءارجإلا رتخأ 3. ةوطخلا .رشنو ظفح قوف رقنا .لخدملا ضرع متي

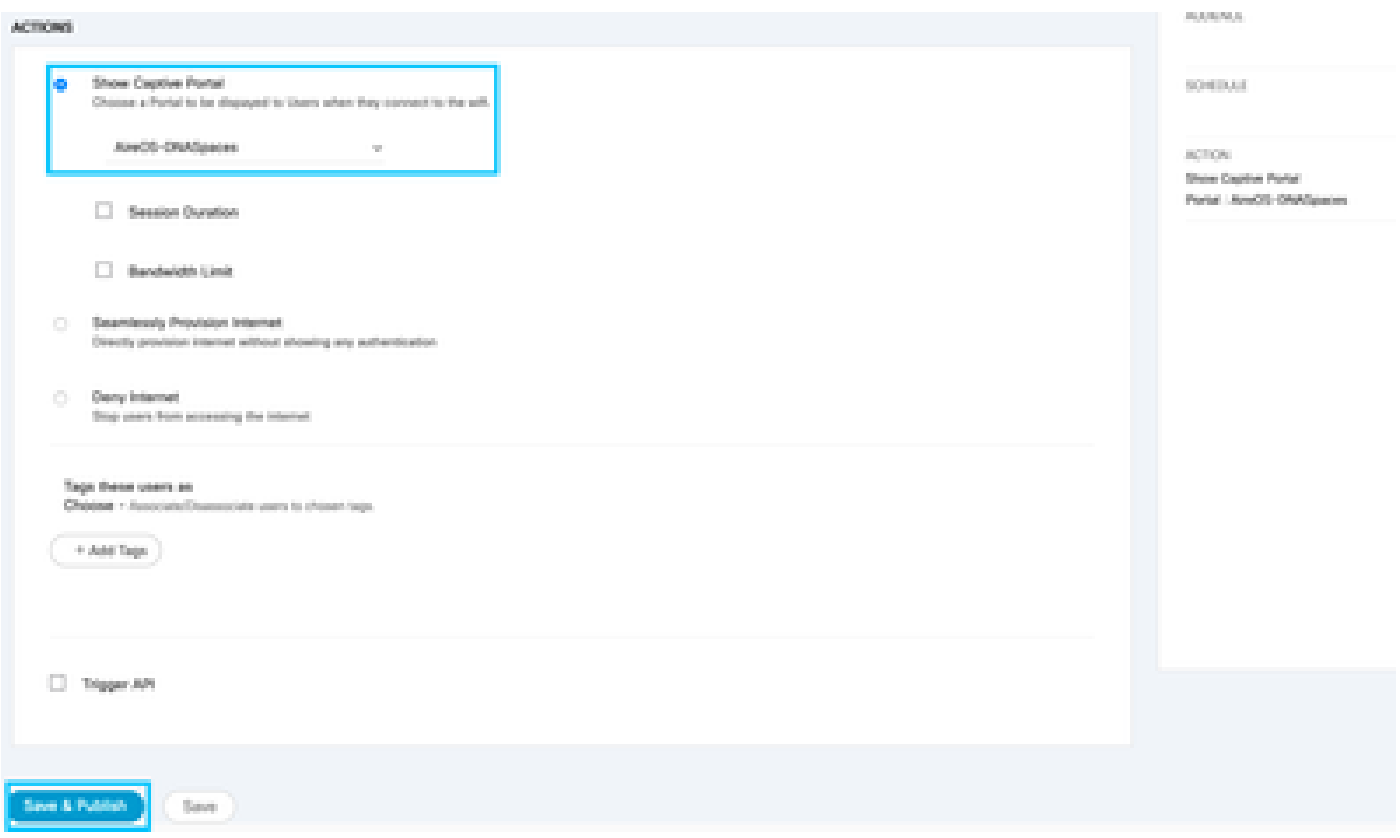

### ةحصلا نم ققحتلا

نع ثحباو MAC ناونع قوف رقنا ،ءالمع < ةشاش ىلإ SSID لقنتب لصتم ليمع ةلاح ديكأتل :جهنلا ةرادإ ةلاح

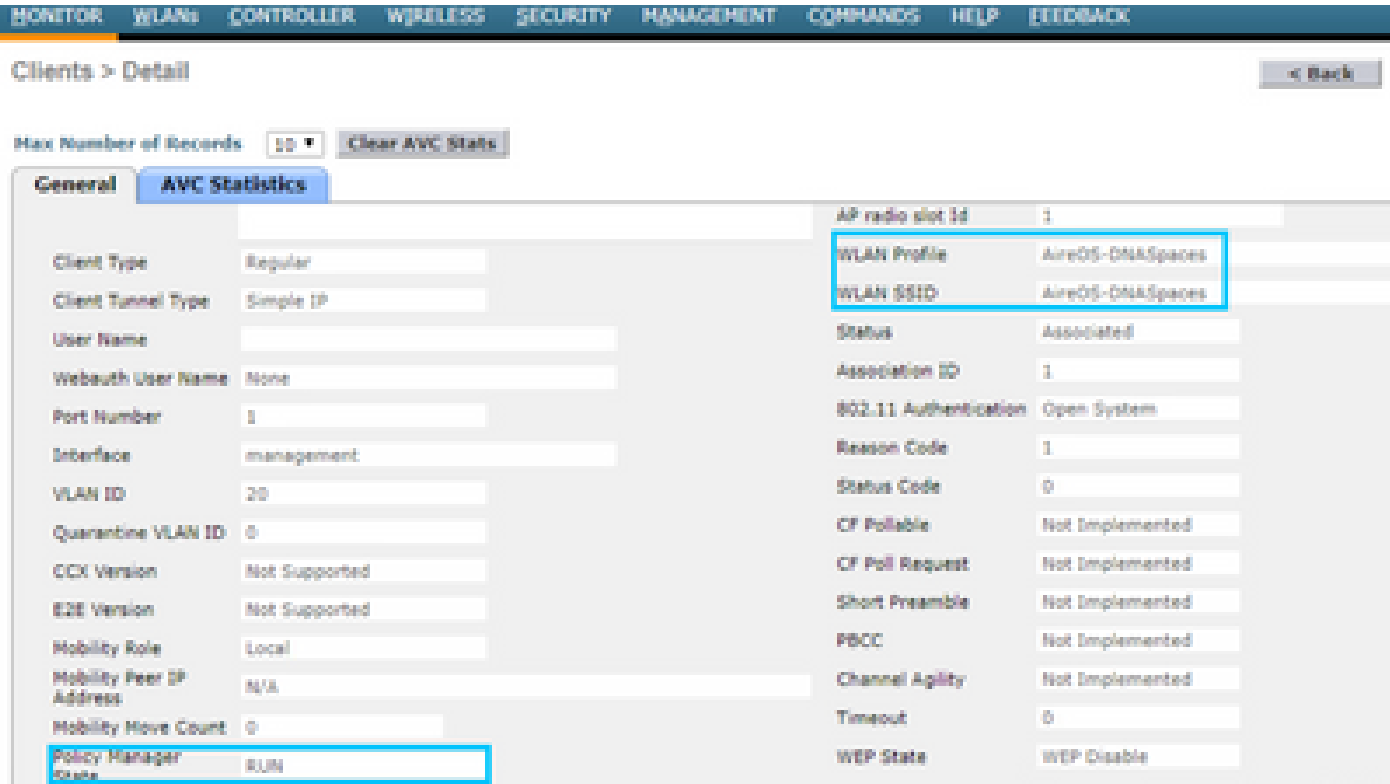

### اهحالصإو ءاطخألا فاشكتسا

نارتقالا ةيلمع ديكأتل رابتخالا لبق مكحتلا ةدحو يف يلاتلا رمألا نيكمت نكمي .ليمعلل ةقداصملاو

<#root>

(5520-Andressi) >

**debug client**

(5520-Andressi) >

**debug web-auth redirect enable mac**

ةيلمع ءانثأ لحارملا نم ةلحرم لك فيرعتل ةحجان ةلواحم نم جتانلا جرخملا وه اذه :RADIUS مداخ نودب SSID فرعمب ليصوتلا ءانثأ ةقداصملا/نارتقالا

:ةق.داص مل ا/ن ارتق ال ا 11 ـ802

\*apfOpenDtlSocket: Apr 09 21:49:06.227: 34:e1:2d:23:a6:68 Received management frame ASSOCIATION REQUEST \*apfMsConnTask\_5: Apr 09 21:49:06.227: 34:e1:2d:23:a6:68 Updating the client capabiility as 4 \*apfMsConnTask\_5: Apr 09 21:49:06.227: 34:e1:2d:23:a6:68 Processing assoc-req station:34:e1:2d:23:a6:68 \*apfMsConnTask\_5: Apr 09 21:49:06.227: 34:e1:2d:23:a6:68 CL\_EVENT\_ASSOC\_START (1), reasonCode (1), Resu \*apfMsConnTask\_5: Apr 09 21:49:06.228: 34:e1:2d:23:a6:68 Sending assoc-resp with status 0 station:34:e1:2d:23:a6:68 AP:70:d3:79:dd:d2:00-01 on apVapId 1

#### 3: ةقبطلاو DHCP ةقداصم

```
*apfMsConnTask_5: Apr 09 21:49:06.228: 34:e1:2d:23:a6:68 Mobility query, PEM State: DHCP_REQD
*webauthRedirect: Apr 09 21:49:51.949: captive-bypass detection enabled, checking for wispr in HTTP GET
*webauthRedirect: Apr 09 21:49:51.949: captiveNetworkMode enabled, mac=34:e1:2d:23:a6:68 user_agent = A
*webauthRedirect: Apr 09 21:49:51.949: 34:e1:2d:23:a6:68- Preparing redirect URL according to configured Web-Auth type
*webauthRedirect: Apr 09 21:49:51.949: 34:e1:2d:23:a6:68- unable to get the hostName for virtual IP, us
*webauthRedirect: Apr 09 21:49:51.949: 34:e1:2d:23:a6:68- Checking custom-web config for WLAN ID:1
*webauthRedirect: Apr 09 21:49:51.949: 34:e1:2d:23:a6:68- Global status is 0 on WLAN 
*webauthRedirect: Apr 09 21:49:51.949: 34:e1:2d:23:a6:68- checking on WLAN web-auth type
*webauthRedirect: Apr 09 21:49:51.949: 34:e1:2d:23:a6:68- Web-auth type External, using URL:https://spl
*webauthRedirect: Apr 09 21:49:51.949: 34:e1:2d:23:a6:68- Added switch_url, redirect URL is now https:/
*webauthRedirect: Apr 09 21:49:51.949: 34:e1:2d:23:a6:68- Added ap_mac (Radio ), redirect URL is now ht
*webauthRedirect: Apr 09 21:49:51.949: 34:e1:2d:23:a6:68- Added client_mac, redirect URL is now https:
*webauthRedirect: Apr 09 21:49:51.950: 34:e1:2d:23:a6:68- Added wlan, redirect URL is now https://splas
*webauthRedirect: Apr 09 21:49:51.950: 34:e1:2d:23:a6:68- http_response_msg_body1 is <HTML><HEAD><TITLE
*webauthRedirect: Apr 09 21:49:51.950: 34:e1:2d:23:a6:68- added redirect=, URL is now https://splash.dn
*webauthRedirect: Apr 09 21:49:51.950: 34:e1:2d:23:a6:68- str1 is now https://splash.dnaspaces.io/p2/me
*webauthRedirect: Apr 09 21:49:51.950: 34:e1:2d:23:a6:68- Message to be sent is
HTTP/1.1 200 OK
Location: https://splash.dnaspaces.io/p2/mexeast1?switch_url=https://192.0.2.1/login.html&ap_mac=70:d3:
*webauthRedirect: Apr 09 21:49:51.950: 34:e1:2d:23:a6:68- 200 send_data =HTTP/1.1 200 OK
Location: https://splash.dnaspaces.io/p2/mexeast1?switch_url=https://192.0.2.1/login.html&ap_mac=70:d3:
*webauthRedirect: Apr 09 21:49:51.950: 34:e1:2d:23:a6:68- send data length=688
*webauthRedirect: Apr 09 21:49:51.950: 34:e1:2d:23:a6:68- Url:https://splash.dnaspaces.io/p2/mexeast1 
*webauthRedirect: Apr 09 21:49:51.950: 34:e1:2d:23:a6:68- cleaning up after send
```
:RUN ةلاح ىلإ ليمعلا لقنب مق 3، ةقبطلا ةقداصم تحجن

```
*emWeb: Apr 09 21:49:57.633: Connection created for MAC:34:e1:2d:23:a6:68
*emWeb: Apr 09 21:49:57.634: 
ewaURLHook: Entering:url=/login.html, virtIp = 192.0.2.1, ssl_connection=0, secureweb=1
*ewmwebWebauth1: Apr 09 21:49:57.634: 34:e1:2d:23:a6:68 10.10.30.42 WEBAUTH_NOL3SEC (14) Change state t
*ewmwebWebauth1: Apr 09 21:49:57.634: 34:e1:2d:23:a6:68 CL_EVENT_WEB_AUTH_DONE (8), reasonCode (0), Res
*ewmwebWebauth1: Apr 09 21:49:57.634: 34:e1:2d:23:a6:68 CL_EVENT_RUN (9), reasonCode (0), Result (0), R
*ewmwebWebauth1: Apr 09 21:49:57.634: 34:e1:2d:23:a6:68 10.10.30.42 RUN (20) Successfully plumbed mobil
```
\*emWeb: Apr 09 21:49:57.634: User login successful, presenting login success page to user

ةمجرتلا هذه لوح

ةي الآلال تاين تان تان تان ان الماساب دنت الأمانية عام الثانية التالية تم ملابات أولان أعيمته من معت $\cup$  معدد عامل من من ميدة تاريما $\cup$ والم ميدين في عيمرية أن على مي امك ققيقا الأفال المعان المعالم في الأقال في الأفاق التي توكير المالم الما Cisco يلخت .فرتحم مجرتم اهمدقي يتلا ةيفارتحالا ةمجرتلا عم لاحلا وه ىل| اًمئاد عوجرلاب يصوُتو تامجرتلl مذه ققد نع امتيلوئسم Systems ارامستناه انالانهاني إنهاني للسابلة طربة متوقيا.